## **Проверка имеющихся персон в ЕТД**

Для входа в ЕТД необходимо перейти по ссылке: <https://users-management.myschool.edu.ru/> в браузере **Chromium-Gost** или **Яндекс.Браузере**. Чтобы осуществить вход, нажмите кнопку «**ESIA (CryptoPRO)**» и авторизуйтесь с помощью данных ЕСИА.

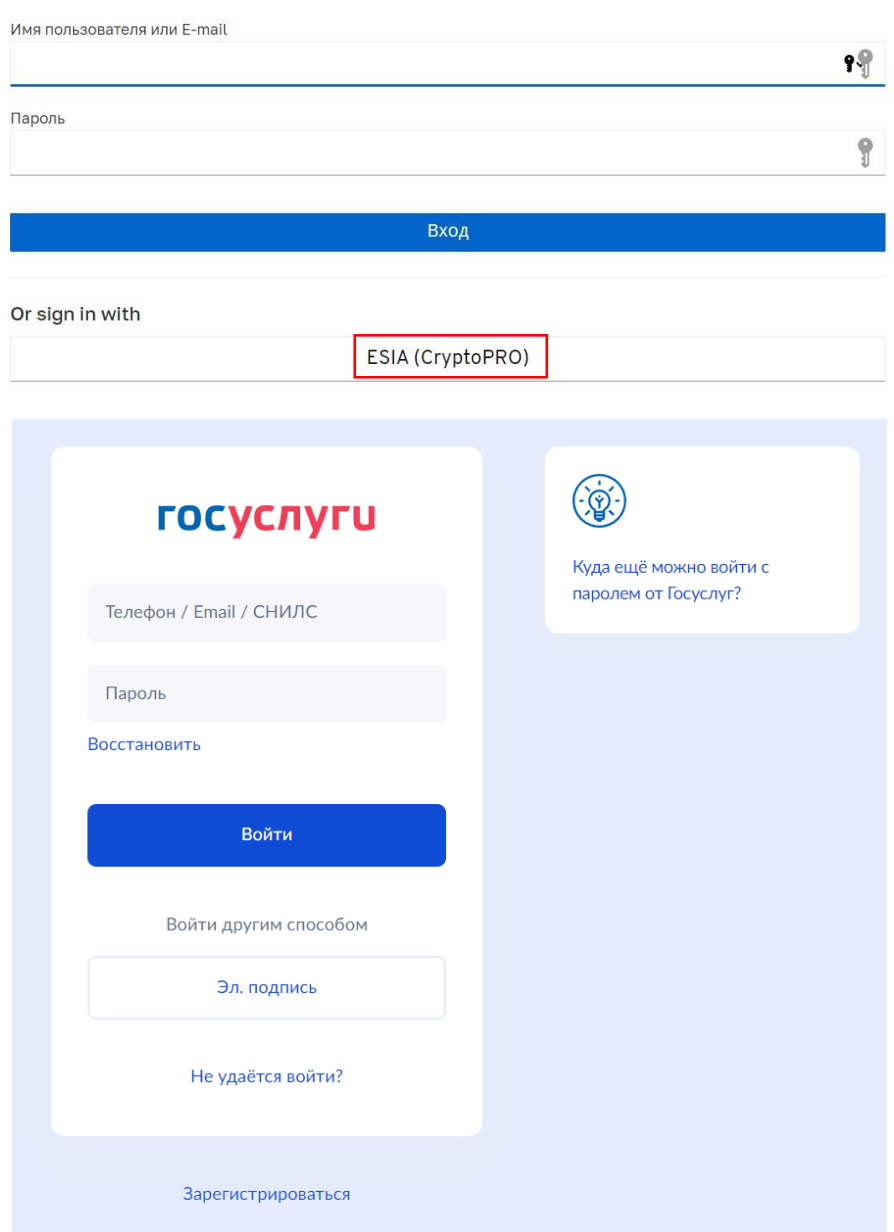

Sign in to your account

После авторизации в системе осуществляется переход на окно выбора профиля пользователя.

В ЕТД можно работать только под профилем **Администратора**.

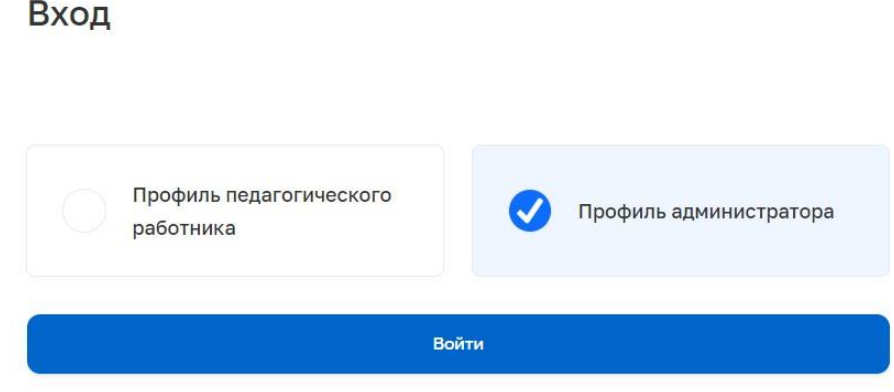

После авторизации пользователю доступны следующие разделы ЕТД:

- Учётные записи;
- Запросы (только для **Администраторов ОО**);
- Образовательные организации;
- Группы ОО;
- Группировки обучающихся.

Раздел «**Учётные записи**» предназначен для создания и просмотра учётных записей пользователей, а также их последующего редактирования.

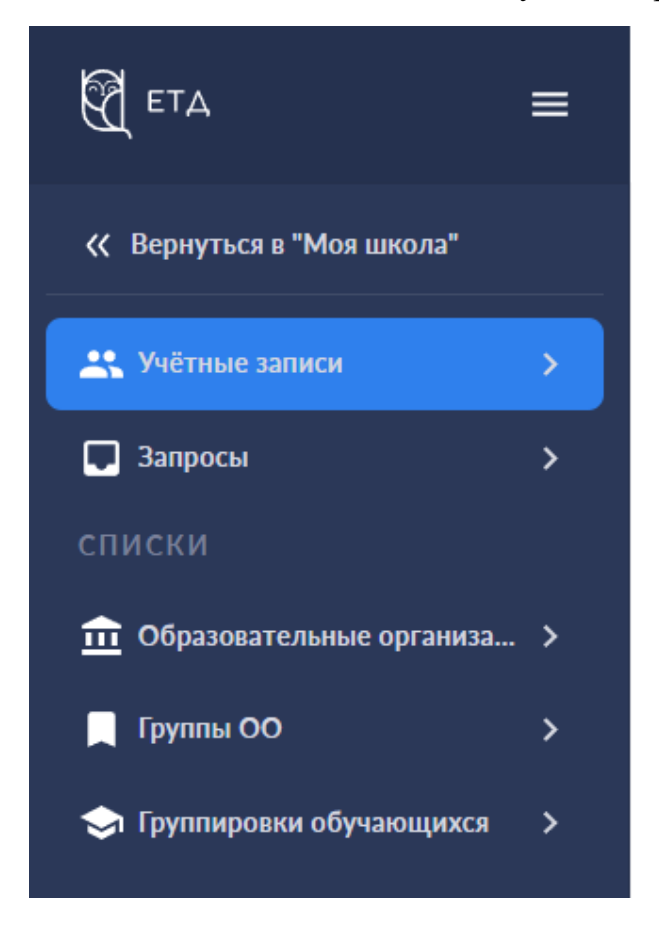

Для начала работы в ЕТД **Администратору ОО** необходимо проверить наличие в системе всех педагогических работников своей ОО.

Все педагоги автоматически подгрузились в систему ЕТД из личных кабинетов организаций на Госуслугах.

Всем сотрудникам ОО необходимо осуществить первичный вход в ФГИС «Моя школа» [\(https://myschool.edu.ru/\)](https://myschool.edu.ru/).

Для поиска ФИО сотрудника можно использовать кнопку  $\phi$ ильтриника

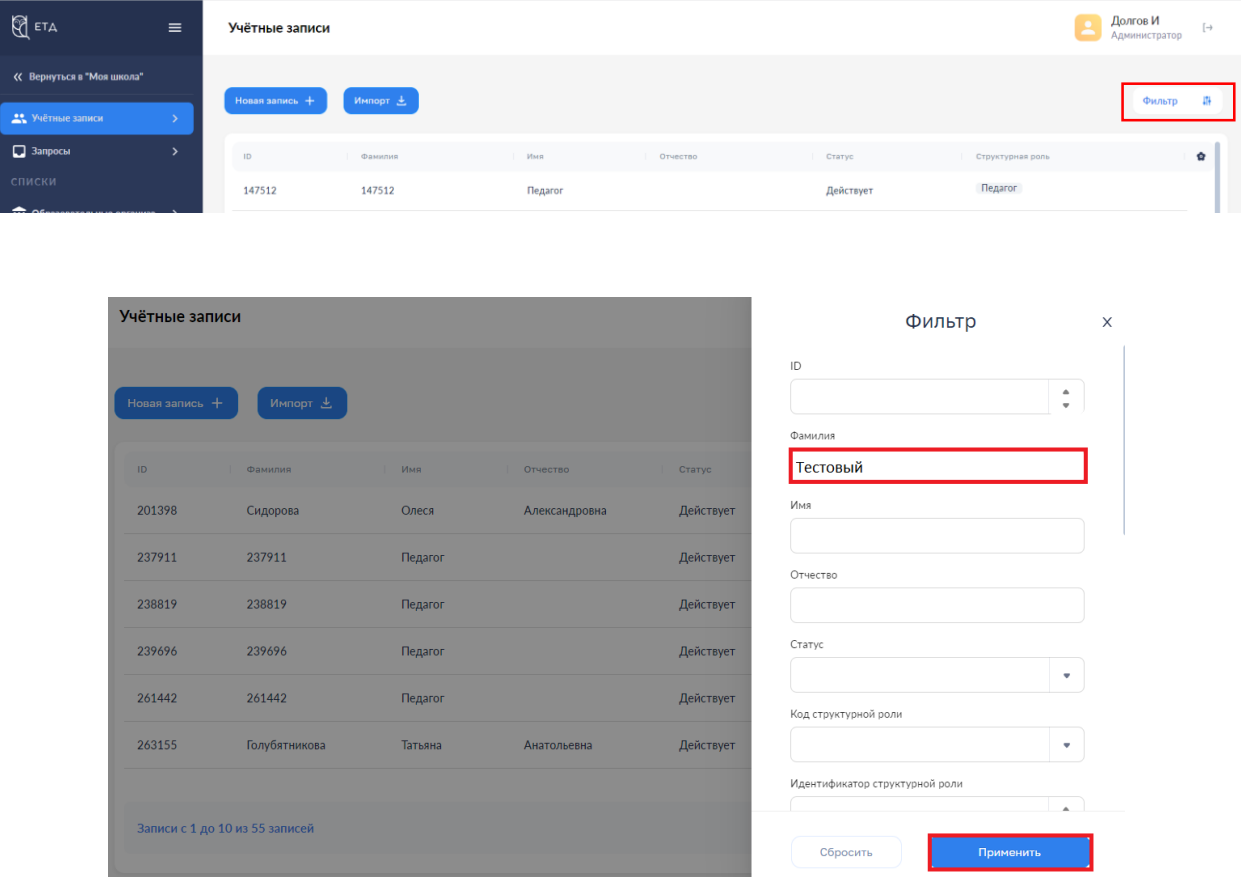

В результате поиска будет найдена персона.

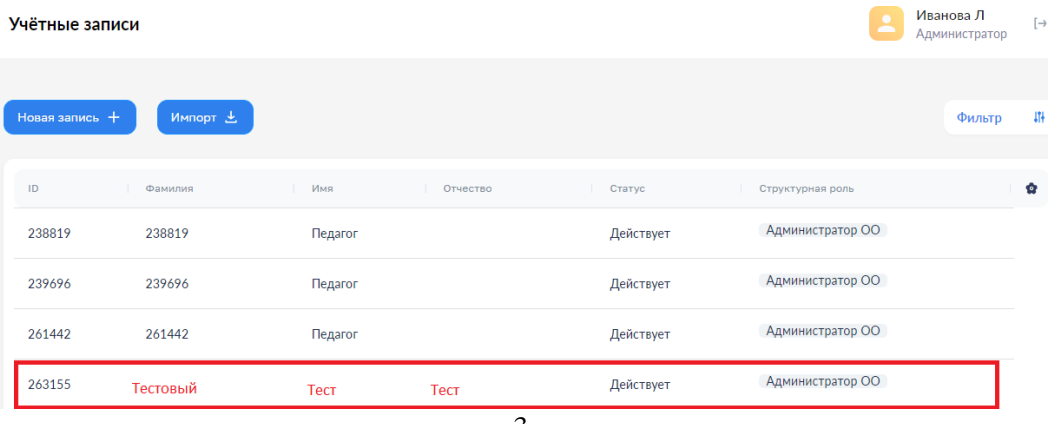

## Если персона не найдена в ЕТД, то возможны два случая.

## **1 случай**

Если сотрудник не входил в ФГИС «Моя школа», то в ЕТД в разделе «**Учётные записи**» в столбцах «**Имя**» «**Структурная роль**» стоит запись «**Педагог**» .

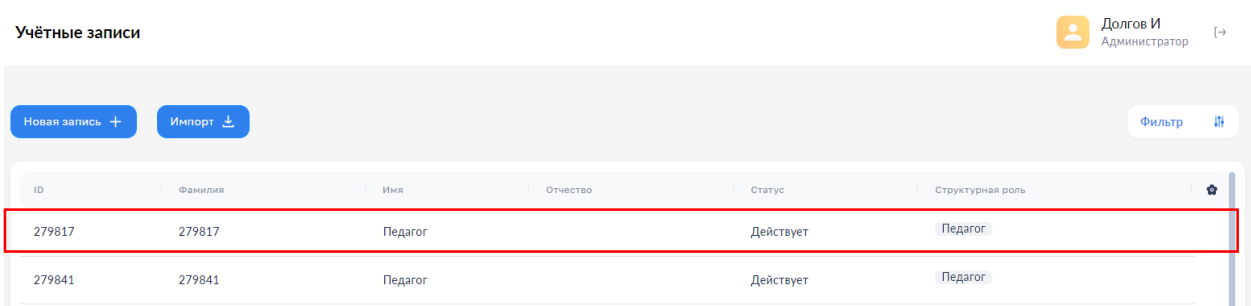

Для отображения в ЕТД ФИО педагога, данный сотрудник должен войти в личный кабинет по ссылке<https://myschool.edu.ru/> . После этого в личном кабинете Администратора ОО в ЕТД в разделе «**Учётные записи**» в полях «**Фамилия**», «**Имя**», «**Отчество**» появятся персональные данные педагога.

Администратору ОО необходимо сверить авторизовавшихся сотрудников в ЕТД с фактическим педагогическим составом ОО. Все учётные записи должны иметь данные сотрудников и не должны быть обезличенными. **Отображение обезличенных данных возможно только в случае, если персона не является сотрудником ОО.**

## **2 случай**

Если сотрудник не найден в списке учётных записей, то необходимо создать новую учётную запись со структурной ролью «**Педагог**» (см. инструкцию «**Создание учётной записи**»).